*Brugervejledning, Microsoft Dynamics C5/NAV*

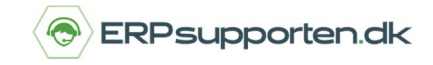

### **Sådan bogfører du via en gentagelseskladde i NAV/C5**

Gentagelseskladde funktionen i NAV/C5 giver mulighed for at danne kladdelinjer, som gentages med faste intervaller.

Det sættes op på de enkelte kladdelinjer, hvilke informationer der skal videreføres til næste bogføring, og hvilke informationer, der skal nulstilles.

I gentagelseskladden kan der kun bogføres bilag, hvor bogføringsdatoen ligger før arbejdsdatoen eller hvor bogføringsdatoen er lig med arbejdsdatoen. Derfor kan datoen på linjer, som ikke skal bogføres i en gentagelseskladde fremskrives til en dato efter arbejdsdatoen, således linjen ikke bogføres.

Det kan f.eks. være en fordel ved bogføring af løn, hvor en medarbejder i nogle perioder får kørselsfradrag og ikke i andre.

På linjer hvor bogføringsdatoen er fremskrevet vil datoen ikke automatisk bliver rykket frem, dette sker kun på linjer, som bogføres.

Ved at benytte en gentagelseskladde er det muligt at bogføre fordeling af en omkostning.

Krav:

For at anvende gentagelseskladder skal der oprettes en kladde, det anbefales som minimum at oprette en kladde pr. medarbejder, der skal bogføre gentagelseskladder.

Derudover kan der med fordel oprettes en gentagelseskladde pr. bogføringstype – f.eks. husleje, løn osv..

Gentagelseskladden åbnes ved at vælge linket :

<Gentagelseskladder Økonomistyring/Periodiske aktiviteter/Finans>

Du kan også vælge stien :

Afdelinger/Økonomistyring/Periodiske aktiviteter/Finans/Gentagelseskladder

For at vælge den gentagelseskladde, der skal bogføres i klikke på feltet kladdenavn :

**STANDARD** Kladdenavn:

 $\checkmark$ 

I næste skærmbillede kan den aktuelle kladde vælges eller der kan oprettes nye kladder.

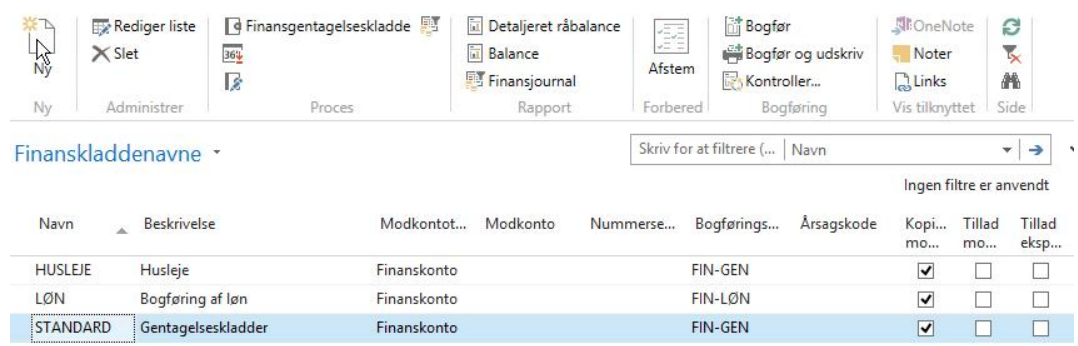

For at vælge en kladde dobbeltklikkes på kladdenavnet.

Hvis der skal oprettes en ny kladde eller en eksisterende kladde skal redigeres vælges Rediger liste i båndet.

Der kan nu oprettes nye gentagelseskladder eller redigeres i de eksisterende.

Når der oprettes linjer i gentagelseskladden skal felterne vedr. gentagelsesinterval og gentagelsesprincip udfyldes.

*Brugervejledning, Microsoft Dynamics C5/NAV*

Gentagelsesprincipperne der kan vælges er :

#### **Fast**

Beløbet på kladdelinjen vil blive stående i posten efter bogføring.

#### **Variabel**

Beløbet på kladdelinjen slettes efter bogføring.

#### **Saldo til dato**

Det bogførte beløb på kontoen på linjen bliver fordelt mellem de konti, der er defineret for linjen i tabellen Fordeling. Saldoen på kontoen bliver derfor angivet til nul.

Husk at udfylde feltet Andel i pct. i tabellen Allokering.

#### **Fast med tilbageføring**

Beløbet i kladdelinjen bliver stående på linjen efter bogføringen, og der bliver bogført en modpost den følgende dag.

#### **Variabel med tilbageføring**

Beløbet i kladdelinjen bliver slettet efter bogføringen, og der bliver bogført en modpost den følgende dag.

#### Saldo med tilbageføring

Det bogførte beløb på kontoen på linjen bliver fordelt mellem de konti, der er defineret for linjen i tabellen Fordeling. Saldoen på kontoen bliver derfor angivet til nul. En udlignende post bogføres på den næste dag.

#### **Bilagsnumre**

Hvis der er angivet en bilagsserie på kladdenavnet, vil kladdelinjerne blive tildelt bilagsnumre fra den valgte nummerserie.

Hvis der ikke er angivet bilagsnummerserie skal bilagsnumre angives manuelt, eller der er mulighed for at angive bilagsnummer automatisk ved at anvende følgende variabler :

#### **Kode Resultat:**

- %1 Den aktuelle dag (f.eks. mandag)
- %2 Den aktuelle uge (f.eks. 52)
- %3 Det aktuelle månedsnummer (f.eks. 1)
- %4 Det aktuelle månedsnavn (f.eks. januar)
- %5 Den aktuelle regnskabsperiode (f.eks. januar)

For eksempel hvis bilagsnummeret skal være Løn januar 2016, skal følgende angives i feltet bilagsnummer : Løn %4 2016.

Hvis der ikke er angivet bilagsnummerserie på kladden, kan der angives forskellige bilagsnumre for de enkelte linjer.

Hvis kladden har angivet bilagsnumre kan funktionen Omnummerer bilagsnumre anvendes til at sikre at bilagsnumrene er korrekte inden bogføring.

På kladdelinjen kan angives en udløbsdato for bogføring af den pågældende linje.

*Brugervejledning, Microsoft Dynamics C5/NAV*

#### **Fordeling**

I gentagelseskladden er det muligt at angive fordeling af de bogførte beløb.

For at oprette fordeling af en kladde linje tastes bogføringslinjen i gentagelses kladden :

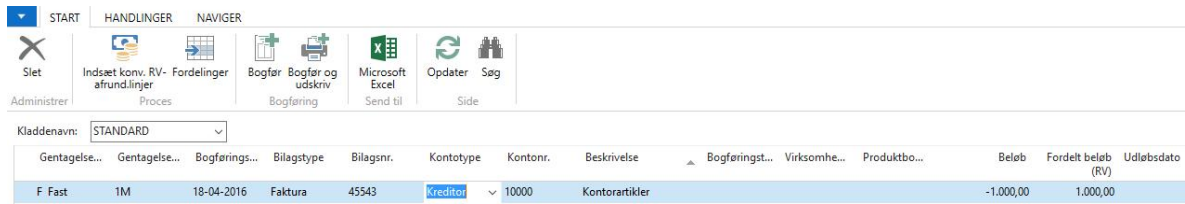

For at angive fordelingen vælges Fordelinger i båndet :

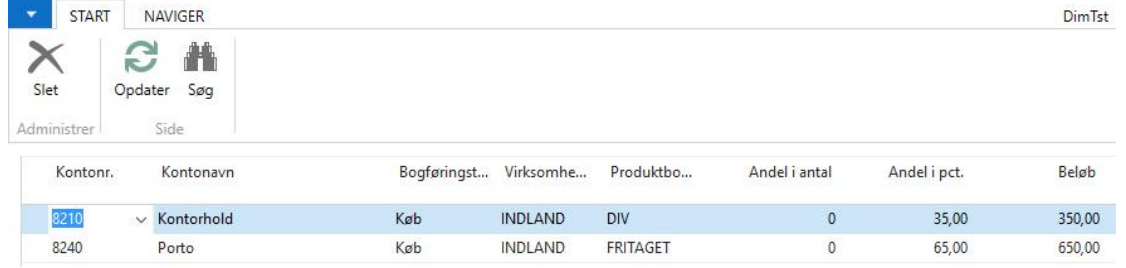

Fordelingen kan angives enten ved at taste antal, Andel i pct. eller et beløb.

Når der anvendes fordeling kan momsberegningen være forskellig på de enkelte linjer.

Herefter bogføres kladden.

Bogføringsdatoen på kladdelinjen vil nu blive fremskrevet til den 18-05-2015 da gentagelsesintervallet er angivet til 1M (1 måned) og beløbet bliver stående da der er valgt gentagelsesprincip Fast.

Bilaget er bogført og der er dannet følgende poster :

#### Finans :

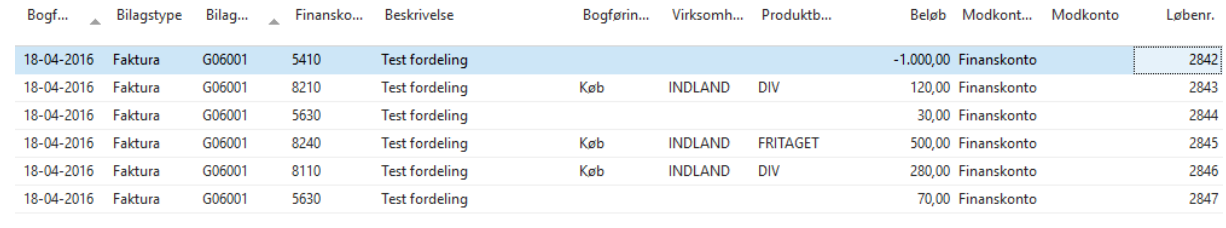

#### Moms :

| Løbenr. Momsvir Momspro Bogføri _ Bilagsnr. |                 |            |        | Bilagstype | Type | Grundlag | Beløb Momsbere          | Faktureres<br>til/leverand | Lande-/om. |
|---------------------------------------------|-----------------|------------|--------|------------|------|----------|-------------------------|----------------------------|------------|
| 909 INDLAND                                 | MOMS25          | 18-04-2016 | G06001 | Faktura    | Køb  | 280,00   | 70,00 Normal moms 10000 |                            |            |
| 908 INDLAND                                 | <b>FRITAGET</b> | 18-04-2016 | G06001 | Faktura    | Køb  | 500,00   | 0,00 Normal moms 10000  |                            |            |
| 907 INDLAND                                 | MOMS25          | 18-04-2016 | G06001 | Faktura    | Køb  | 120,00   | 30,00 Normal moms 10000 |                            |            |

Bemærk linje 2 er fritaget for moms.

*Brugervejledning, Microsoft Dynamics C5/NAV*

### Kreditorposter :

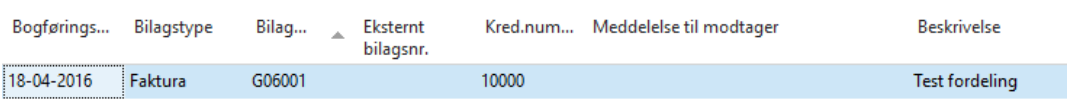

### Detaljeret kreditorpost :

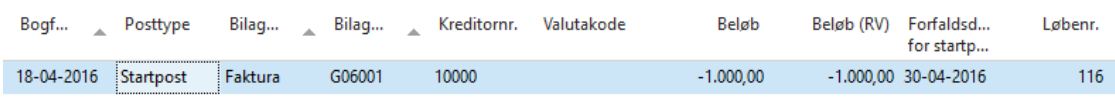

*Brugervejledning, Microsoft Dynamics C5/NAV*

#### **Brug af dimensioner i gentagelseskladden**

Hvis der skal bogføres med dimensioner i gentagelseskladden kan dimensionsfeltet enten sættes ind som en kolonne i kladden, hvis der er tale om en global dimension, eller via menuen Dimensioner på fanen Naviger i båndet :

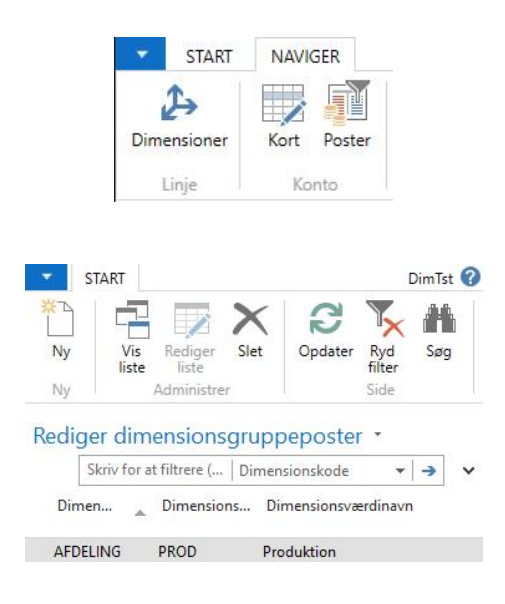

#### Her er indsat dimensionen Afdeling.

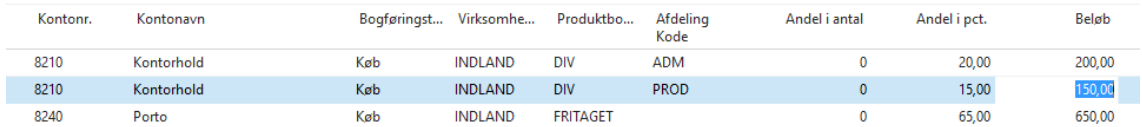

*Brugervejledning, Microsoft Dynamics C5/NAV*

#### **Periodisering**

Gentagelses kladden kan også anvendes til periodisering af omkostninger.

(Fra version NAV2016 er det muligt at sætte periodisering op via finanskonti/varer/ressourcer – se vejledning vedr. dette)

For at periodisere omkostningerne oprettes kladdelinjen i gentagelseskladden :

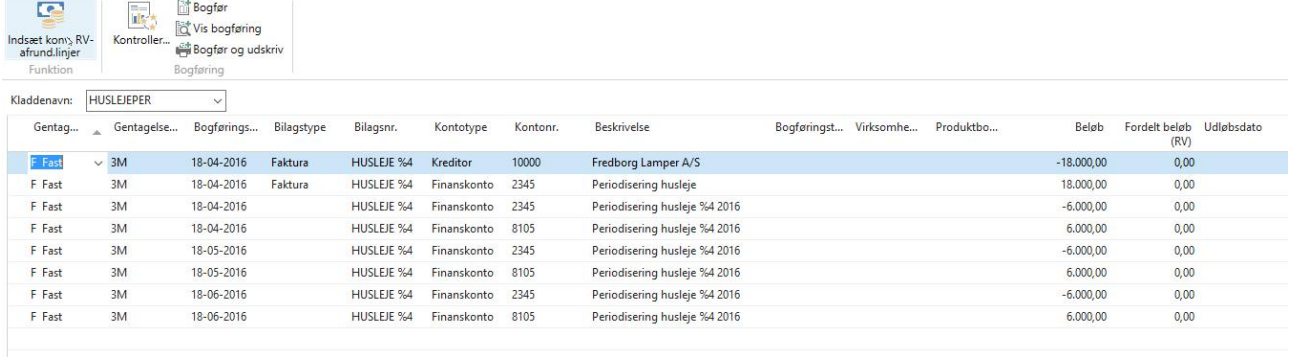

Før der bogføres skal arbejdsdatoen ændres til en dato efter den sidste bogføringsdato, kladdelinjer efter arbejdsdatoen vil ikke blive bogført.

Arbejdsdatoen ændres ved at dobbelt klippe på datoen nederst i venstre side af skærmen :

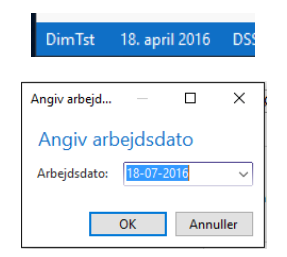

Nu kan kladden bogføres – efter bogføring af kladden rettes arbejdsdatoen til dags dato igen.

Når kladden er bogført fremskrives bogføringsdatoen :

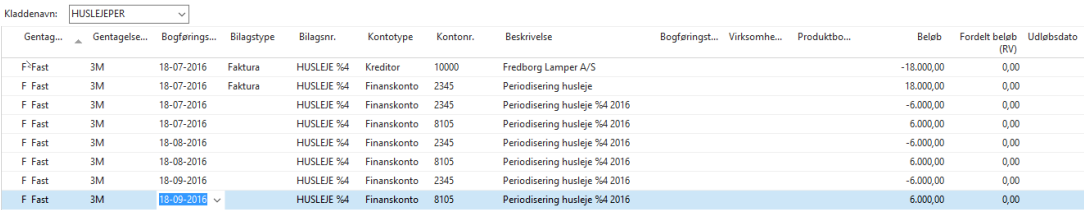